## Leverantörsinställningar – inför en Go Live

- a. Säkerställ att ni har mottagarmejl angiven i fältet Epost samt att andra eventuella orderintressenter ligger upplaga på leverantören och att ni kryssat i Skicka Inköpsorder.
- b. Schemalägg när du vill att SOLO presenterar sina orderförslag. Ett Schema per leverantör.
- c. Lägg upp aktuella **betalningsvillkor** i SOLO Web Register Betalningsvillkor. Notera att antal kreditdagar under rubriken Kreditdagar endast kan användas en gång, 30 dagar exempelvis, kan inte återupprepas.
- d. Välj i rullgardinen aktuellt villkor. Saknar ni något kan ni komplettera i SOLO Web via Register – Leveransvillkor
- e. Om aktuellt så läggs detta upp via SOLO App via meny Register Leveranssätt Klicka på Ny – Döp och Beskriv metoden uppe till höger – Spara. Nu ligger alternativet tillgängligt i SOLO Web. Notera att fältet Beskrivning är vad som visas i SOLO Web.
- f. Säkerställ att rätt ledtider ligger mot aktuell leverantör

**PROMOSOFT** 

g. Om ni önskar särskild text till leverantör så görs det här. I SOLO App så lägger man till en Infotyp (Rubrik/kategori – exempelvis "OBS!" eller "Order information") för att sedan komplettera med valfri text.

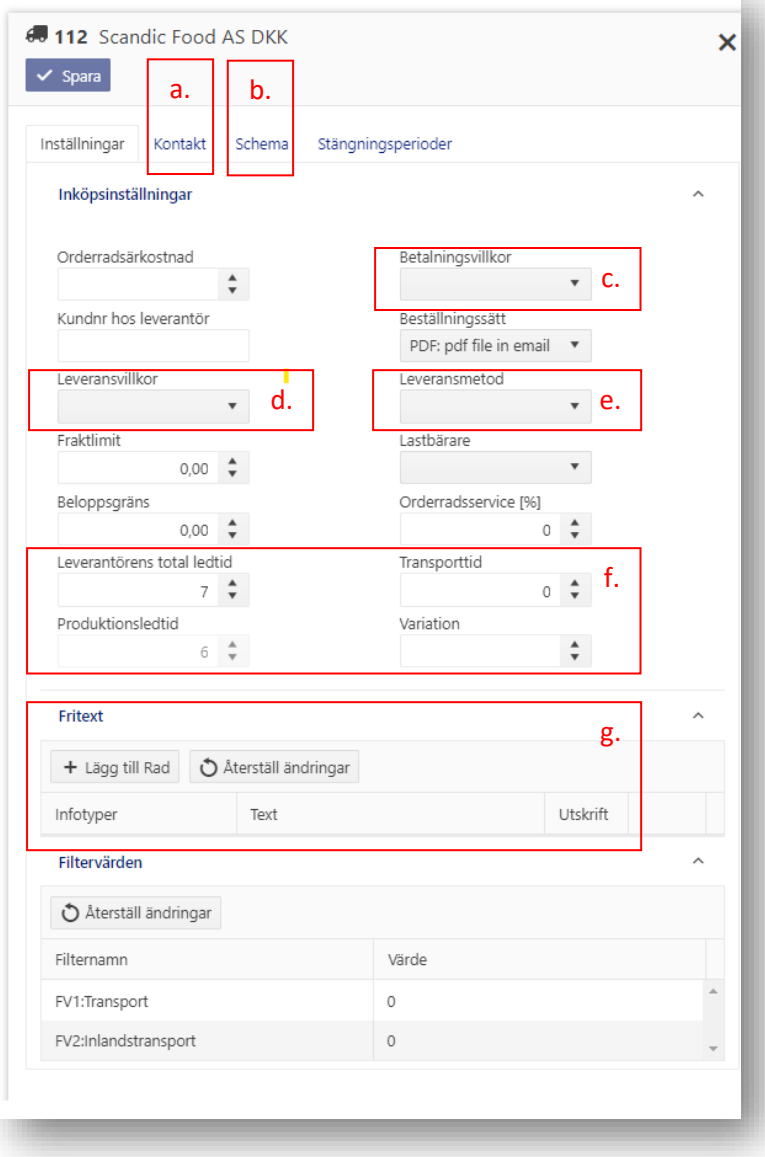